# **EVlink Wi-Fi**

WiFi-Modul

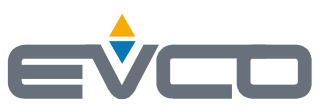

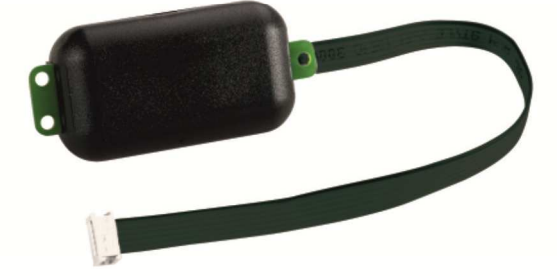

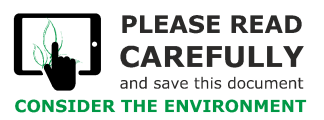

**Anleitung für den Installateur | DEUTSCH** Nr. 144IF25TWXD114

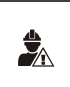

WICHTIG

Lesen Sie dieses Dokument vor dem Einbau und der Verwendung des Geräts sorgfältig durch und befolgen Sie alle genannten Hinweise. Bewahren Sie dieses Dokument zum späteren Nachlesen in der Nähe des Geräts griffbereit auf. Verwenden Sie das Gerät nur in der hier beschriebenen Art und Weise.

#### **Inhalt**

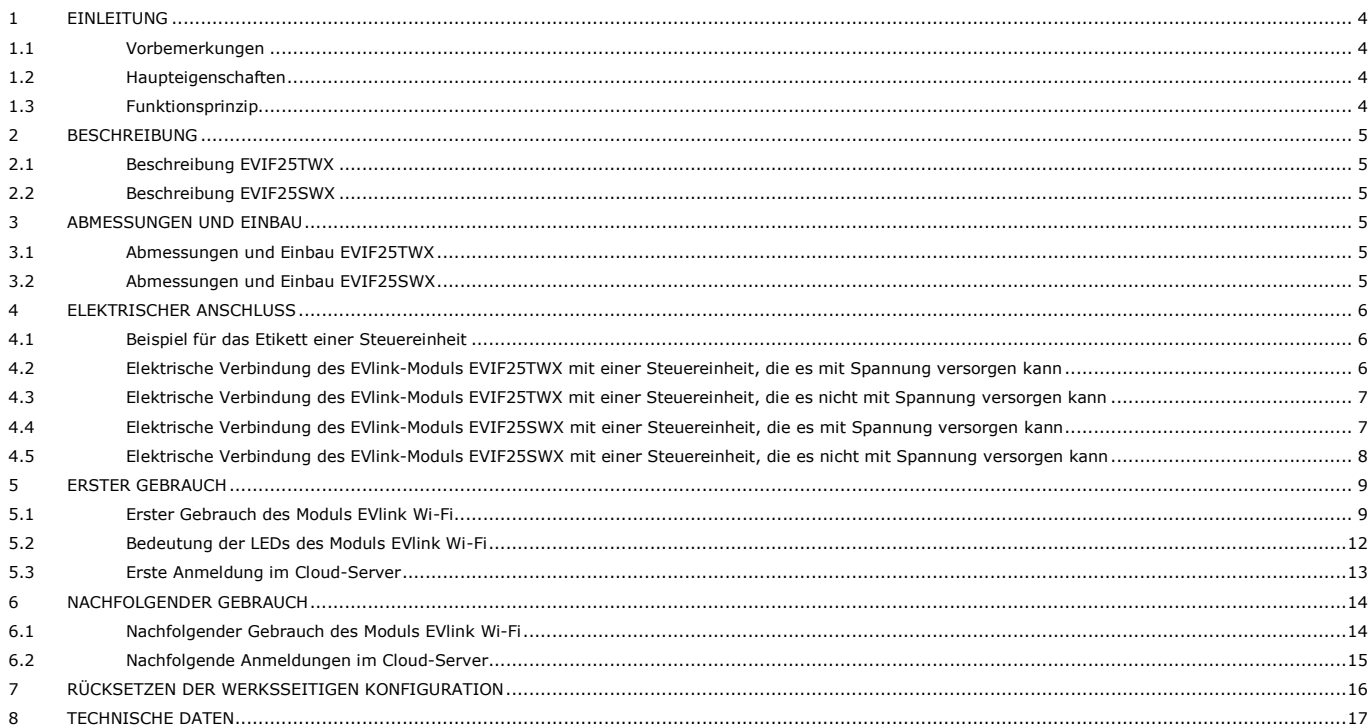

#### **1 EINLEITUNG**

#### **1.1 Vorbemerkungen**

EVlink Wi-Fi ist ein Hardware-Modul mit integrierter WiFi-Konnektivität, das an die EVCO-Steuereinheiten angeschlossen wird und damit den Zugriff auf die Funktionen des Cloud-Systems EPoCA ermöglicht. Das Modul ist mit einem TTL- oder RS-485-COM-Port erhältlich und wird je nach Abgabeleistung der Steuereinheit über diese oder über das Netz mit Strom versorgt. Im Falle der Stromversorgung über das Netz ist sicherzustellen, dass eine angemessene 12 VAC/15 VDC Verdrahtung vorgesehen ist.

#### **1.2 Haupteigenschaften**

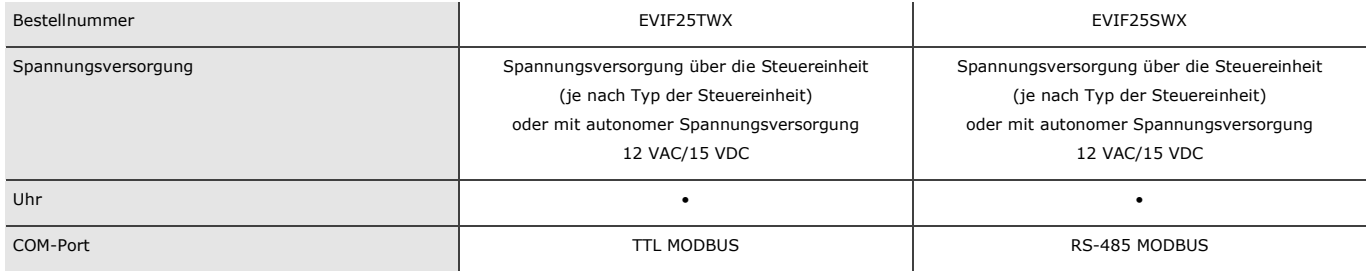

ACHTUNG

 $\frac{1}{2}$ 

Die Kompatibilität der Steuereinheit mit dem Fernüberwachungssystem EPoCA und die Möglichkeit, das Modul EVlink Wi-Fi über die Steuereinheit mit Spannung zu versorgen, hängt vom Typ der Steuereinheit ab. Siehe hierzu das Dokument "EPoCA – Liste der kompatiblen Steuereinheiten" auf der Website www.evco.it und/oder das Etikett der Steuereinheit.

## **1.3 Funktionsprinzip**

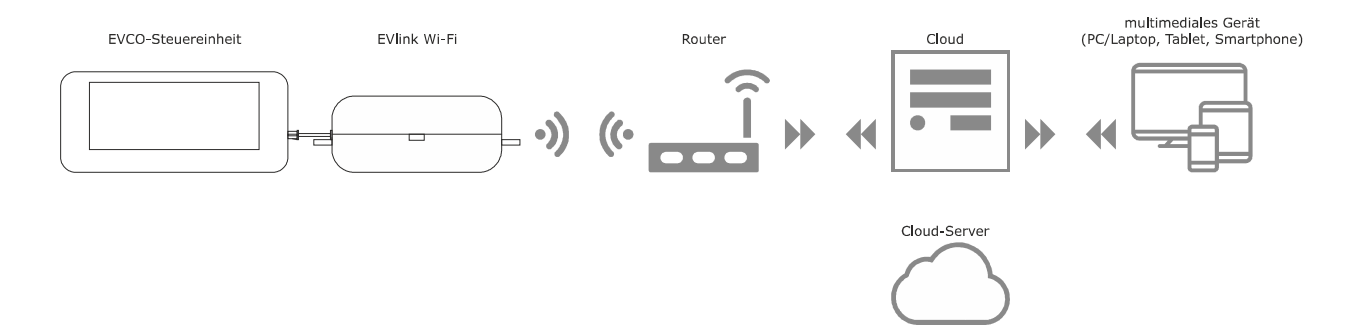

## **2 BESCHREIBUNG**

#### **2.1 Beschreibung EVIF25TWX**

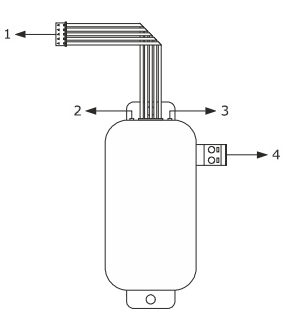

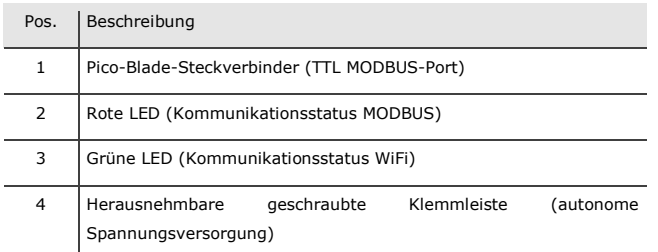

## **2.2 Beschreibung EVIF25SWX**

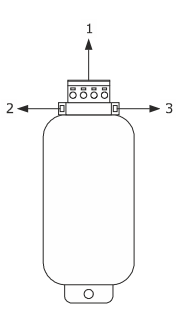

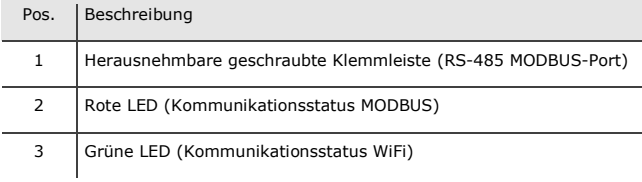

#### **3 ABMESSUNGEN UND EINBAU**

Abmessungen in mm (in); Einbau auf einer festen Halterung mit Kabelbindern (nicht mitgeliefert).

# **3.1 Abmessungen und Einbau EVIF25TWX**

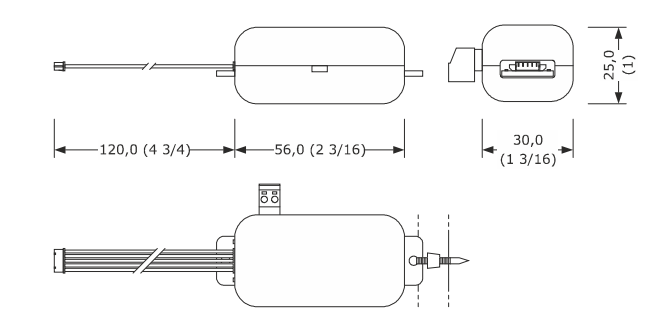

# **3.2 Abmessungen und Einbau EVIF25SWX**

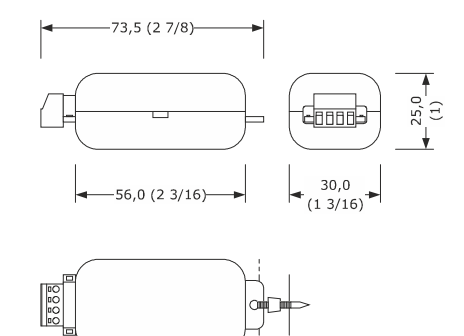

#### HINWEISE FÜR DEN EINBAU

- Es ist sicherzustellen, dass die Arbeitsbedingungen innerhalb der im Kapitel TECHNISCHE DATEN genannten Grenzen liegen.
- Das Gerät an einer Stelle einbauen, wo die WiFi-Signalstärke gut ist.
- Das Gerät darf nicht in der Nähe von Metallteilen eingebaut werden, welche die WiFi-Kommunikation stören könnten.
- Das Gerät darf nicht in der Nähe von Wärmequellen, Geräten mit starken Magneten, Orten, die direktem Sonnenlicht, Regen, Feuchtigkeit, übermäßigem Staub, mechanischen Vibrationen oder Stößen ausgesetzt sind, eingebaut werden.
- Laut der Sicherheitsvorschriften, muss der Schutz gegen etwaige Berührung mit elektrischen Teilen durch einen ordnungsgemäßen Einbau gewährleistet sein; alle Teile, die den Schutz gewährleisten, müssen so befestigt sein, dass sie nur mithilfe eines Werkzeugs entfernt werden können.

 $\clubsuit$ 

# **4 ELEKTRISCHER ANSCHLUSS**

ACHTUNG

1 Bestellnummer

2 Zusätzliche Informationen

Akronym Bedeutung

- Die Kompatibilität der Steuereinheit mit dem Fernüberwachungssystem EPoCA und die Möglichkeit, das Modul EVlink Wi-Fi über die Steuereinheit mit Spannung zu versorgen, hängt vom Typ der Steuereinheit ab. Siehe hierzu das Dokument "EPoCA - Liste der kompatiblen Steuereinheiten" auf der Website www.evco.it und/oder das Etikett der Steuereinheit.
- Das Modul darf folglich nicht mehr über das gleiche Netzteil versorgt werden.
- Wenn das Modul EVlink Wi-Fi über eine autonome Spannungsversorgung verfügen soll, darf es nicht über die Stromquelle der Steuereinheit versorgt werden, mit der es verbunden ist.
- Die Batterie des Moduls EVlink Wi-Fi wird über die Spannungsversorgung des Geräts oder über die autonome Spannungsversorgung geladen: Zur einwandfreien Funktionstauglichkeit muss die Batterie mindestens einmal jährlich vollständig geladen werden.
- Die Leistungskabel so weit weg wie möglich von den Signalkabeln positionieren, um mögliche elektromagnetische Störungen zu reduzieren.
- **Steuereinheit**  EV3294N9 ŶŒ EH  $_{c}$ <sub>S</sub> $X_{us} \in \Theta$ MADE IN EU
- **4.2 Elektrische Verbindung des EVlink-Moduls EVIF25TWX mit einer Steuereinheit, die es mit Spannung versorgen kann**

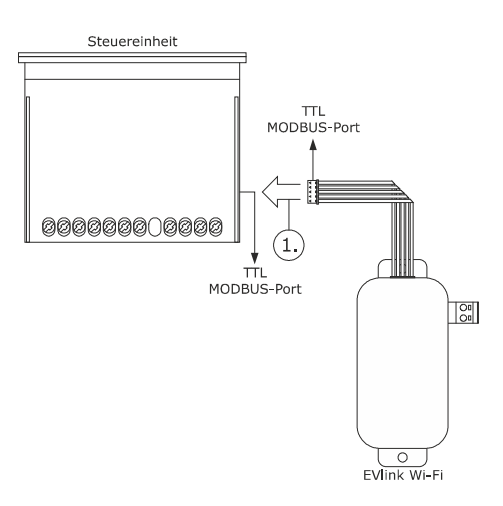

1. Den TTL MODBUS-Port des Moduls EVlink Wi-Fi mit dem TTL MODBUS-Port der Steuereinheit verbinden.

Vor dem Einschalten der Steuereinheit siehe Kapitel ERSTER GEBRAUCH.

**4.1 Beispiel für das Etikett einer** 

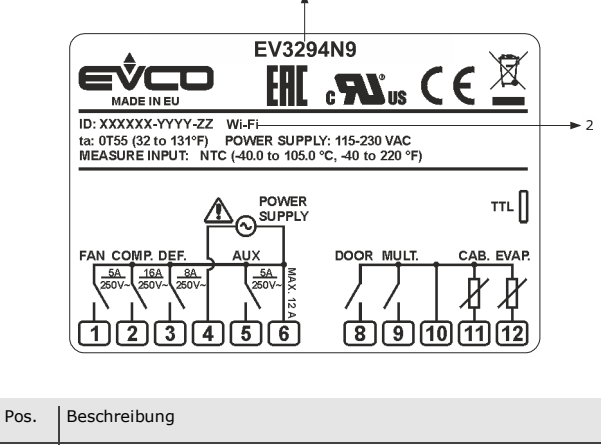

WiFi Die Steuereinheit ist mit dem EPoCA-System

WiFi + PS | Die Steuereinheit ist mit dem EPoCA-System

Spannung versorgen.

verfügen.

kompatibel und kann das Modul EVlink Wi-Fi mit

kompatibel, aber das Modul EVlink Wi-Fi muss über eine autonome Spannungsversorgung **4.3 Elektrische Verbindung des EVlink-Moduls EVIF25TWX mit einer Steuereinheit, die es nicht mit Spannung versorgen kann** 

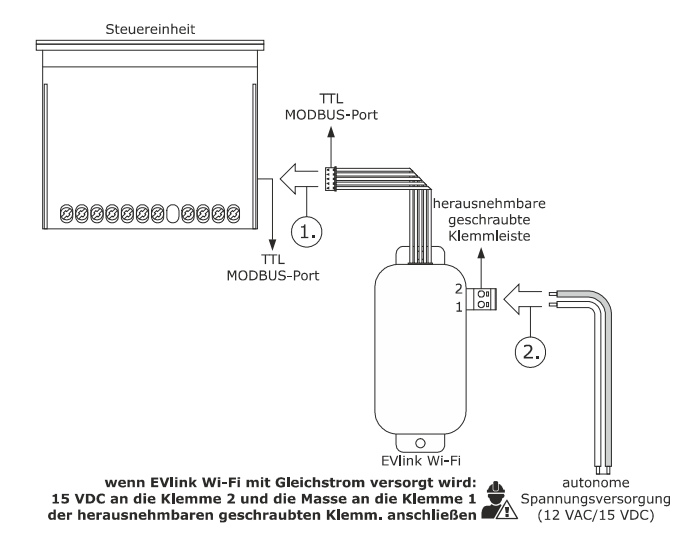

- 1. Den TTL MODBUS-Port des Moduls EVlink Wi-Fi mit dem TTL MODBUS-Port der Steuereinheit verbinden.
- 2. 2.1 Das Ende eines Kabels für die autonome Spannungsversorgung an die Klemme 1 der herausnehmbaren geschraubten Klemmleiste des Moduls EVlink Wi-Fi anschließen.
	- 2.2 Das Ende des anderen Kabels für die autonome Spannungsversorgung an die Klemme 2 der herausnehmbaren geschraubten Klemmleiste des Moduls EVlink Wi-Fi anschließen.

Vor dem Einschalten der Spannungsversorgung der Steuereinheit und des Moduls EVlink Wi-Fi siehe Kapitel ERSTER GEBRAUCH.

# **4.4 Elektrische Verbindung des EVlink-Moduls EVIF25SWX mit einer Steuereinheit, die es mit Spannung versorgen kann**

#### **ACHTUNG**

 $\frac{1}{2}$ 

- Die RS-485-Verbindung muss mit einem verdrillten Drahtpaar erfolgen.
- Die zulässige maximale Länge des RS-485-Verbindungskabels beträgt 1.000 m (3.280 ft) und ermöglicht, dass das Modul EVlink Wi-Fi an der günstigsten Stelle eingebaut werden kann. Es ist sicherzustellen, dass die effektive Versorgungsspannung des Moduls EVlink Wi-Fi innerhalb der im Kapitel TECHNISCHE DATEN genannten Grenzen liegt.

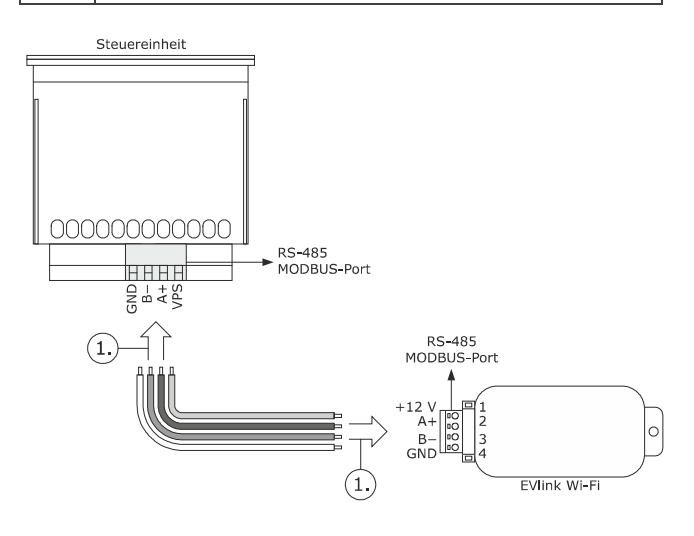

- 1. 1.1 Die Klemme 4 des RS-485 MODBUS-Ports am Modul EVlink Wi-Fi (GND) mit der GND-Klemme des RS-485 MODBUS-Ports der Steuereinheit verbinden.
	- 1.2 Die Klemme 3 des RS-485 MODBUS-Ports am Modul EVlink Wi-Fi (B-) mit der Klemme B- des RS-485 MODBUS-Ports der Steuereinheit verbinden.
	- 1.3 Die Klemme 2 des RS-485 MODBUS-Ports am Modul EVlink Wi-Fi (A+) mit der Klemme A+ des RS-485 MODBUS-Ports der Steuereinheit verbinden.
	- 1.4 Die Klemme 1 des RS-485 MODBUS-Ports am Modul EVlink Wi-Fi (+12V) mit einer Klemme der Steuereinheit verbinden, die 12 VAC/15 VDC (VPS) liefern kann.

Vor dem Einschalten der Spannungsversorgung der Steuereinheit und des Moduls EVlink Wi-Fi siehe Kapitel ERSTER GEBRAUCH.

**4.5 Elektrische Verbindung des EVlink-Moduls EVIF25SWX mit einer Steuereinheit, die es nicht mit Spannung versorgen kann** 

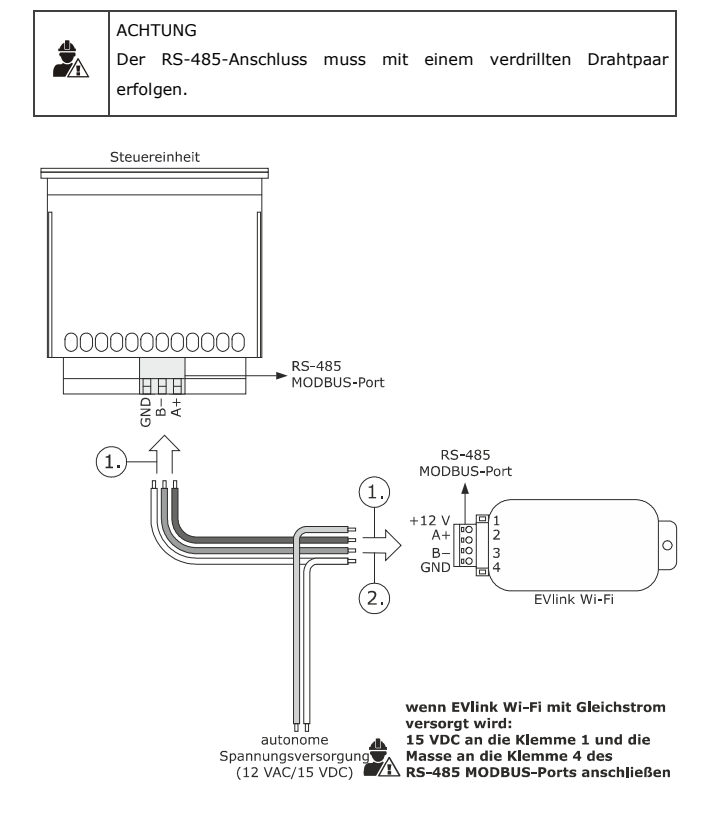

- 1. 1.1 Die Klemme 4 des RS-485 MODBUS-Ports am Modul EVlink Wi-Fi (GND) mit der GND-Klemme des RS-485 MODBUS-Ports der Steuereinheit verbinden.
	- 1.2 Die Klemme 3 des RS-485 MODBUS-Ports am Modul EVlink Wi-Fi (B-) mit der Klemme B- des RS-485 MODBUS-Ports der Steuereinheit verbinden.
	- 1.3 Die Klemme 2 des RS-485 MODBUS-Ports am Modul EVlink Wi-Fi (A+) mit der Klemme A+ des RS-485 MODBUS-Ports der Steuereinheit verbinden.
- 2. 2.1 Die Klemme 4 des RS-485 MODBUS-Ports am Modul EVlink Wi-Fi (GND) mit dem Ende des Kabels für die autonome Spannungsversorgung belegen.
	- 2.2 Die Klemme 1 des RS-485 MODBUS-Ports am Modul EVlink Wi-Fi (+12V) mit dem Ende des Kabels für die autonome Spannungsversorgung belegen.

Vor dem Einschalten der Spannungsversorgung der Steuereinheit und des Moduls EVlink Wi-Fi siehe Kapitel ERSTER GEBRAUCH.

#### HINWEISE FÜR DEN ELEKTRISCHEN ANSCHLUSS

- Wenn das Gerät vom Kalten ins Warme gebracht wurde, könnte sich im Inneren Kondensat gebildet haben; warten Sie etwa eine Stunde, bevor Sie es an die Steuereinheit oder die autonome Spannungsversorgung anschließen.
- Vor Wartungsarbeiten allerart das Gerät von der Steuereinheit oder der autonomen Spannungsversorgung trennen.
- Wenden Sie sich für Reparaturen und Informationen bitte an das EVCO-Vertriebsnetz.

念

## **5 ERSTER GEBRAUCH**

#### ACHTUNG

- Das Modul EVlink Wi-Fi nutzt eine verschlüsselte Verbindung mit TLS-Technologie und den TCP-Port 8883. Es ist sicherzustellen, dass dieser Firewall-Port (sowohl der etwaige Firewall im lokalen Netzwerk wie auch der Firewall, der vom Internet-Provider verwaltet wird) für ausgehende Kommunikationen offen ist (Wenden Sie sich an den IT-Manager).
- Es ist sicherzustellen, dass ein Multimedia-Gerät (PC/Laptop, Tablett, Smartphone) mit installiertem Webbrowser bereitsteht und dass das Gerät das Up- und Downloaden von Dateien ermöglicht. Bei Geräten mit einem iOS-Betriebssystem, ist das Up- und Downloaden von Dateien dann erlaubt, wenn ein iCloud-Account eingerichtet und das Gerät schon mal angemeldet wurde. Es ist sicherzustellen, dass die WiFi-Funktion des Geräts eingeschaltet ist.

# **5.1 Erster Gebrauch des Moduls EVlink Wi-Fi**

- 1. Die Steuereinheit einschalten und sicherstellen, dass der Parameter bLE (EVlink EIN) auf 1 gesetzt ist; siehe Anweisungen der Steuereinheit.
- 2. Die Steuereinheit vom Spannungsnetz nehmen.
- 3. Das Modul EVlink Wi-Fi laut der Angaben im Kapitel ABMESSUNGEN UND EINBAU einbauen.
- 4. Das Modul EVlink Wi-Fi gemäß den Angaben im Kapitel ELEKTRISCHE VERBINDUNG anschließen.
- 5. Die Steuereinheit mit Spannung versorgen und die etwaige autonome Spannungsversorgung des Moduls EVlink Wi-Fi an die Stromquelle anschließen.

Ab nun schaltet das Modul EVlink Wi-Fi auf den Modus "temporärer *setup mode*". Während dieses Modus:

- fungiert das Modul EVlink Wi-Fi sowohl als Access Point (Ankündigung des WiFi-Netzwerks namens **Epoca**, gefolgt von 6 alphanumerischen Zeichen, z.B. **Epoca279A8E**) als auch als Datenlogger der angeschlossenen Steuereinheit.
- ist die Verbindung zum Cloud-Server nicht aktiv.

Nach 120 Sek. (240 zur ersten Gebrauch) im Modus "setup mode" ohne Zugriff auf die Systemsteuerung (Punkt 9 dieses Absatzes) schaltet das Modul EVlink Wi-Fi automatisch in den Modus "run *mode*". Während dieses Modus:

- fungiert das Modul EVlink Wi-Fi als Datenlogger der angeschlossenen Steuereinheit.
- ist die Verbindung zum Cloud-Server nicht aktiv.

6. Mit dem multimedialen Gerät die verfügbaren WiFi-Netzwerke nach dem Netzwerk namens **Epoca** gefolgt von 6 alphanumerischen Zeichen durchsuchen.

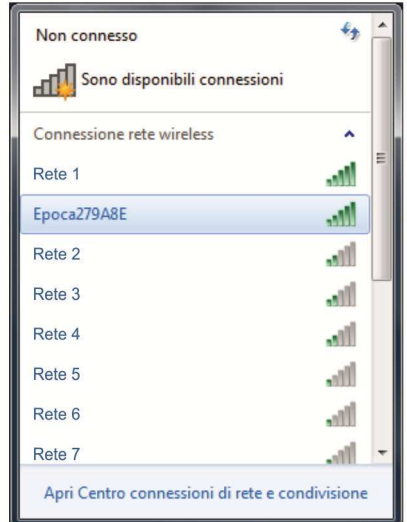

 Wenn dabei mehr Netzwerke namens **Epoca** gefunden werden, ist sicherzustellen, dass nur ein EVlink Wi-Fi spannungsversorgt ist.

- 7. Die Verbindung mit dem Netzwerk **Epoca** aufbauen.
	- Im Feld **Sicherheitsschlüssel** das auf dem Etikett des Moduls EVlink Wi-Fi genannte Password eingeben (in der Regel **epocawifi**). 8. Den Webbrowser des multimedialen Geräts starten.
		- In der Adressleiste die auf dem Etikett des Moduls EVlink Wi-Fi genannte Adresse eingeben (in der Regel **192.168.4.1**).

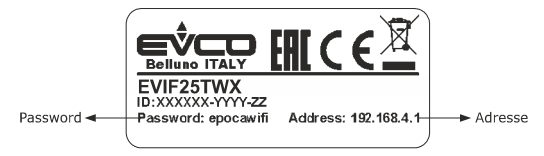

9. Es erscheint die Registerkarte **Home** der Systemsteuerung des Moduls EVlink Wi-Fi.

- Ab nun schaltet das Modul EVlink Wi-Fi auf den Modus "*setup mode*". Während dieses Modus:
- fungiert das Modul EVlink Wi-Fi als Access Point, sperrt aber anderen multimedialen Geräten den Zugriff auf sich selbst.
- ist die Verbindung zum Cloud-Server nicht aktiv.

Nach 5 Min. im Modus "*setup mode*" ohne Einwirken auf die Systemsteuerung schaltet das Modul EVlink Wi-Fi automatisch in den Modus "*run mode*".

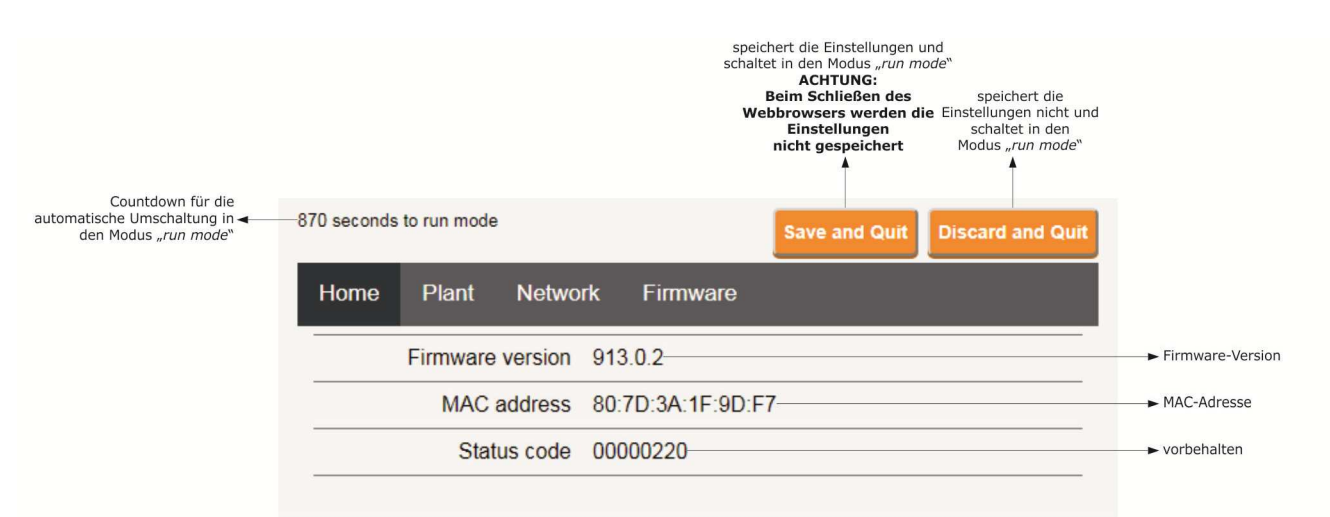

#### 10. Die Registerkarte **Plant** der Systemsteuerung des Moduls EVlink Wi-Fi aufrufen. Die rot markierten Felder sind Pflichtfelder.

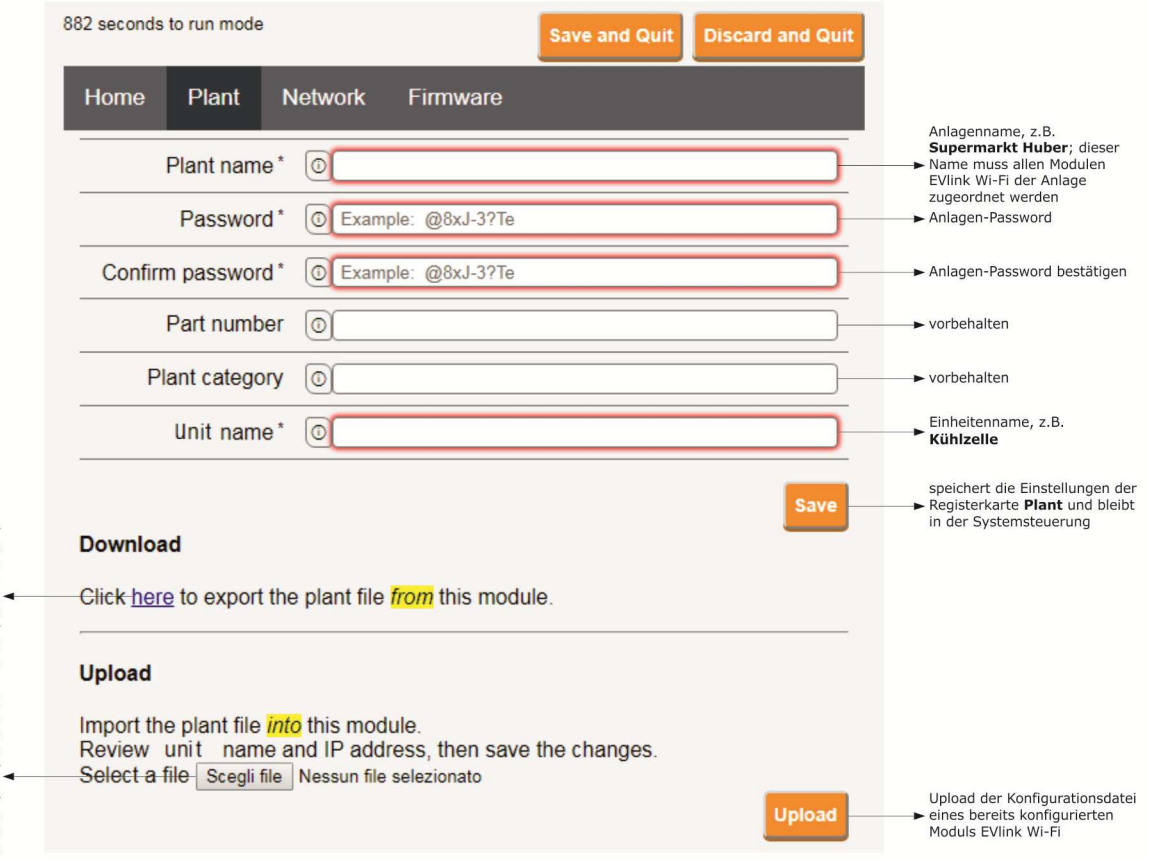

Download der Konfigurationsdatei des Moduls<br>EVlink Wi-Fi ("Anlagendate")<br>auf das multimediale Gerät;<br>diese Datei aufbewahren, um die Konfiguration auf andere Module EVlink Wi-Fi der gleichen Anlage und auf den<br>Cloud-Server zu laden

Anwahl der Konfigurationsdatei<br>
eines bereits konfigurierten<br>
Moduls EVlink Wi-Fi, um die<br>
Konfiguration auf andere<br>
Module EVlink Wi-Fi der module Evilink Wi-Fi der<br>gleichen Anlage zu laden;<br>später werden der<br>Einheitenname und die<br>Konfiguration die Registerkarte<br>**Network** 

#### 11. Es erscheint die Registerkarte **Network** der Systemsteuerung des Moduls EVlink Wi-Fi.

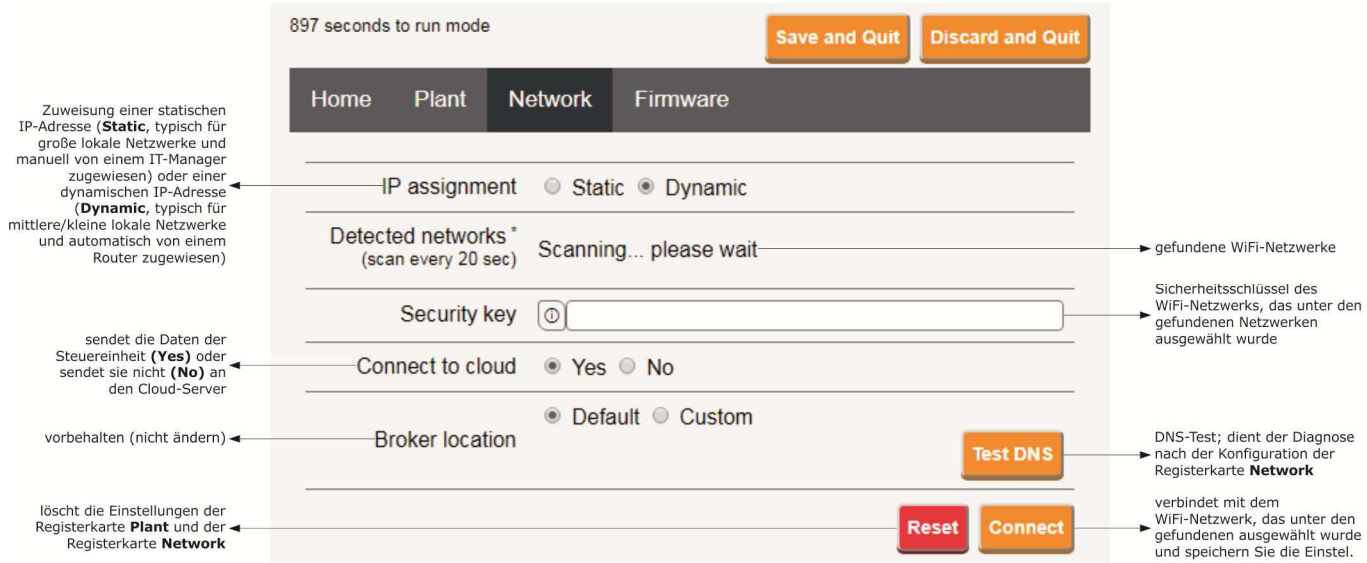

Bei einer statischen Zuweisung der Anlagen-IP-Adressen die Schaltfläche **Static** anwählen.

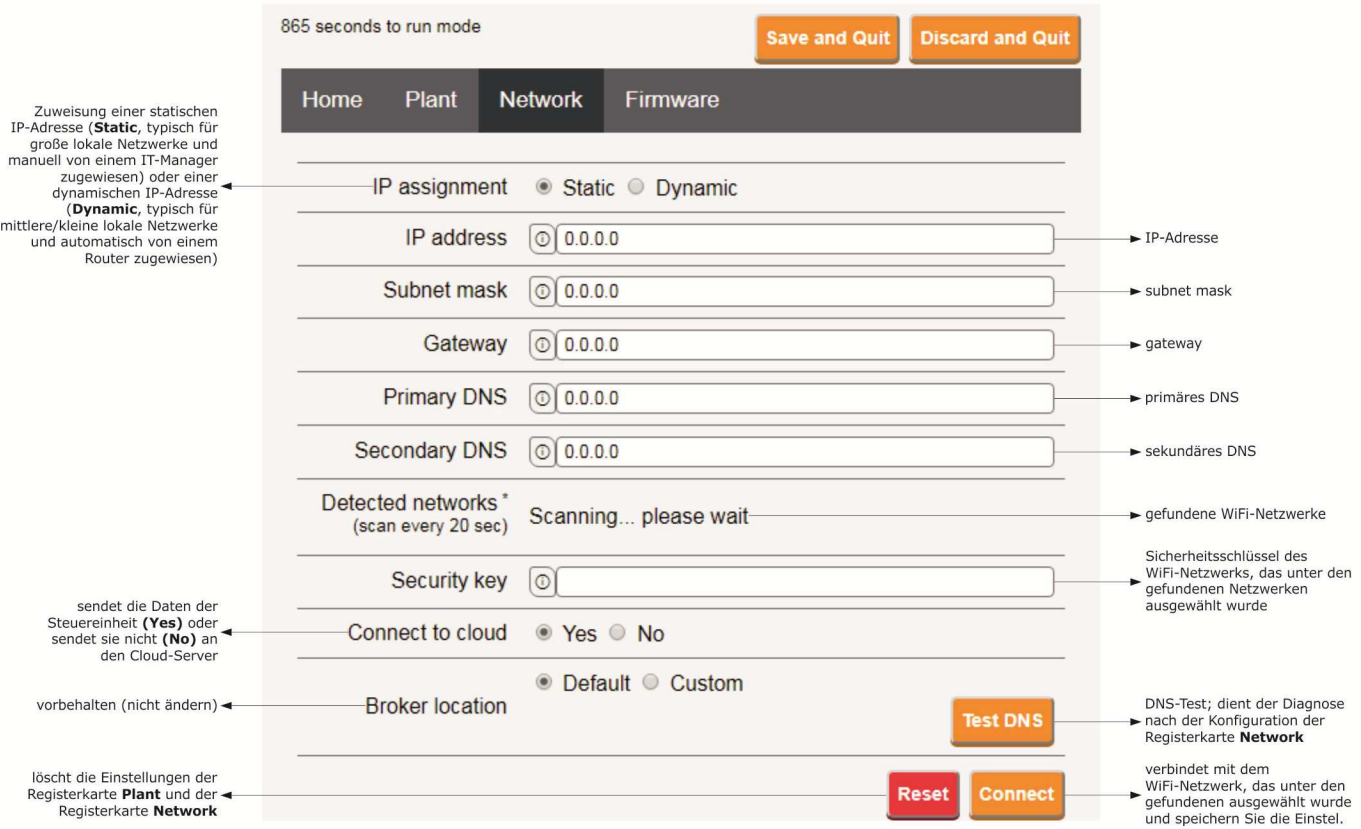

#### 12. Die Registerkarte **Firmware** der Systemsteuerung des Moduls EVlink Wi-Fi aufrufen.

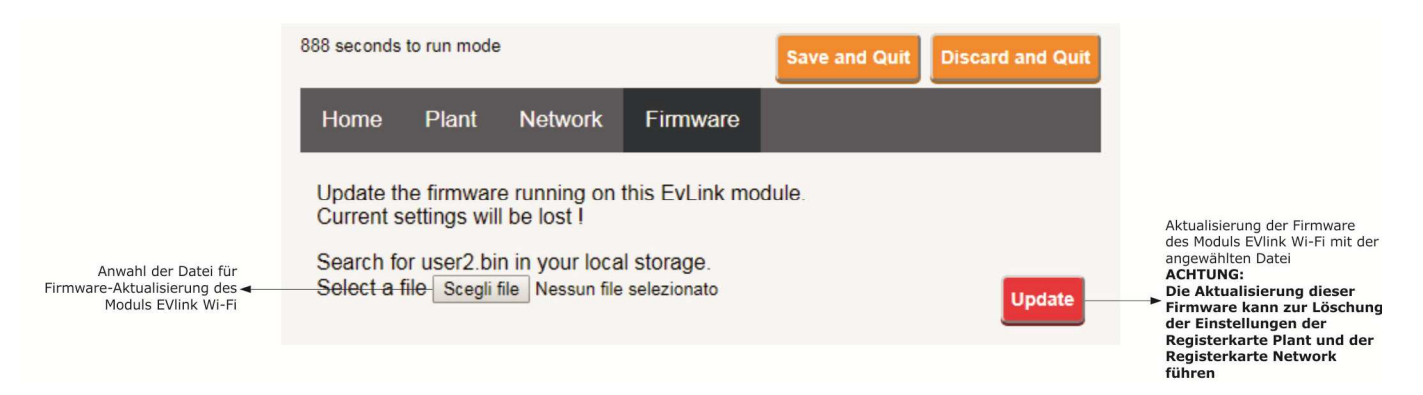

13. Die Steuereinheit vom Spannungsnetz nehmen und die etwaige autonome Spannungsversorgung des Moduls EVlink Wi-Fi von die Stromquelle ausloggen.

14. Die Steuereinheit mit Spannung versorgen.

15. Die etwaige autonome Spannungsversorgung des Moduls EVlink Wi-Fi an die Stromquelle anschließen.

#### **5.2 Bedeutung der LEDs des Moduls EVlink Wi-Fi**

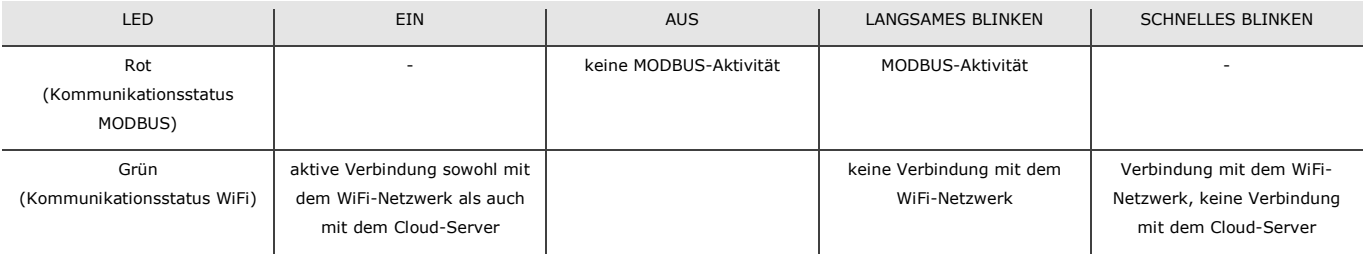

## **5.3 Erste Anmeldung im Cloud-Server**

1. Den Webbrowser des multimedialen Geräts starten und die Webseite **epoca.cloud** öffnen. Es erscheint die **Login**-Anzeige.

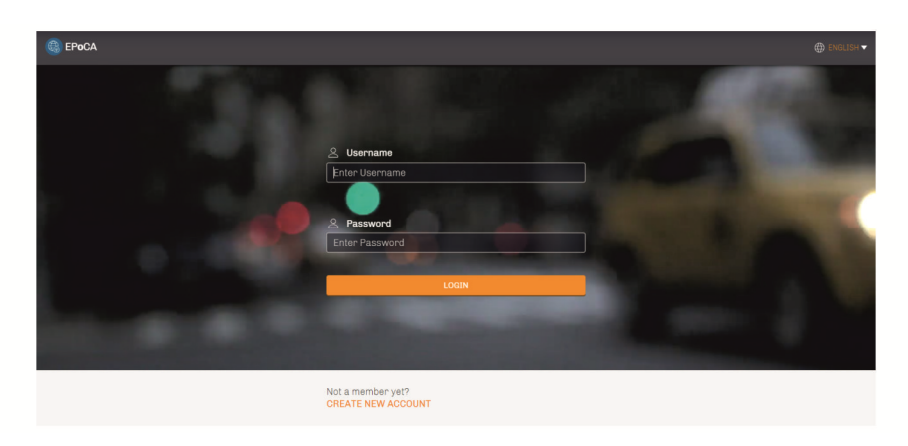

2. **CREATE NEW ACCOUNT** anwählen. Es erscheint die Anzeige **Neuer Account**.

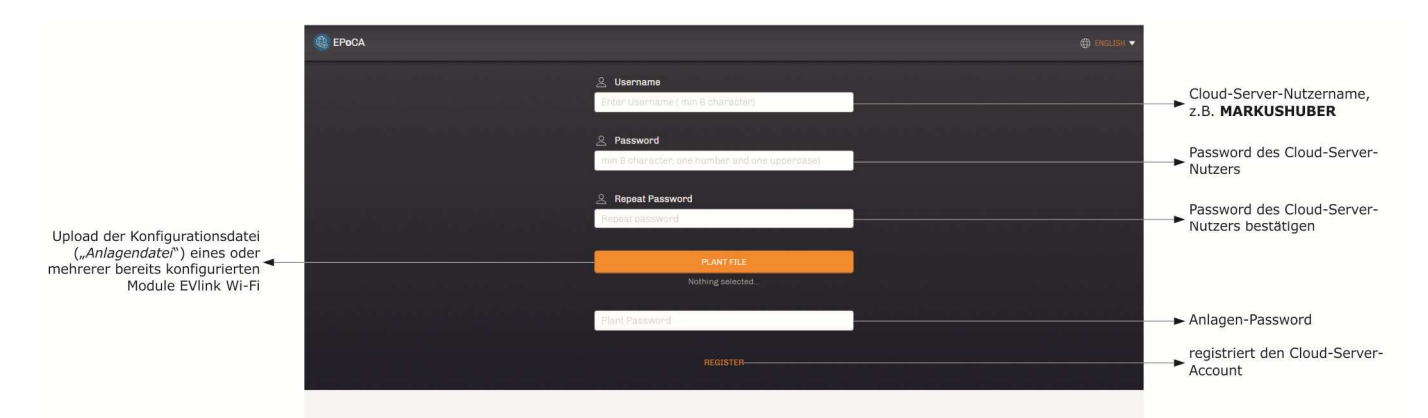

3. **REGISTER** anwählen. Es erscheint die Anzeige **Account-Erstellung OK**.

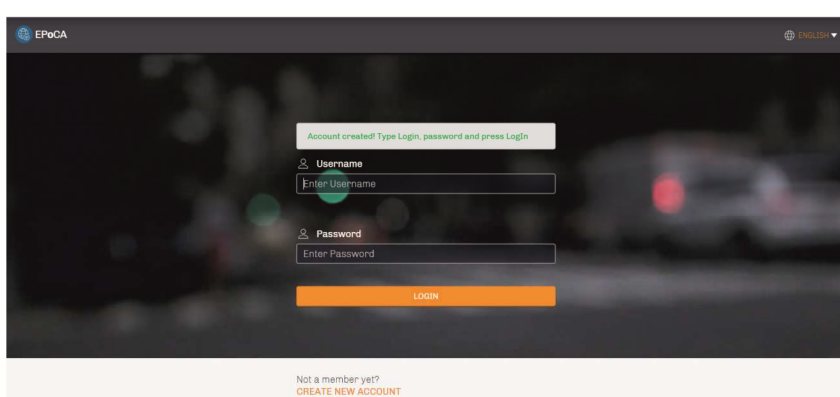

## **6 NACHFOLGENDER GEBRAUCH**

 $\frac{1}{2}$ 

ACHTUNG

Die Änderung der EVlink Wi-Fi-Konfiguration muss vor Ort auf allen Modulen EVlink Wi-Fi der gleichen Anlage repliziert werden.

## **6.1 Nachfolgender Gebrauch des Moduls EVlink Wi-Fi**

1. Mit dem multimedialen Gerät die verfügbaren WiFi-Netzwerke nach dem Netzwerk namens **Epoca** gefolgt von 6 alphanumerischen Zeichen und dem Gerätenamen z.B. **Epoca279A8E Kühlzelle** durchsuchen.

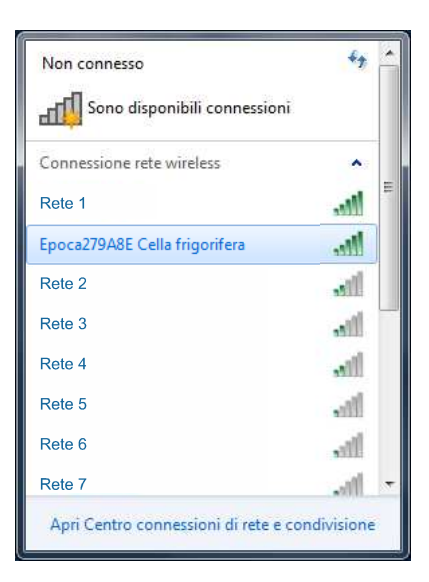

2. Die Verbindung mit dem Netzwerk **Epoca** aufbauen.

 Im Feld **Sicherheitsschlüssel** das auf dem Etikett des Moduls EVlink Wi-Fi genannte Password eingeben (in der Regel **epocawifi**). 3. Den Webbrowser des multimedialen Geräts starten.

In der Adressleiste die auf dem Etikett des Moduls EVlink Wi-Fi genannte Adresse eingeben (in der Regel **192.168.4.1**).

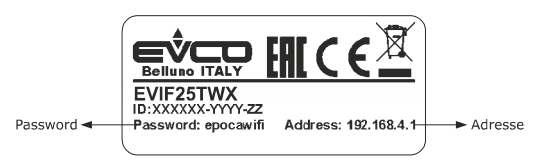

#### 4. Es erscheint die **Login**-Anzeige.

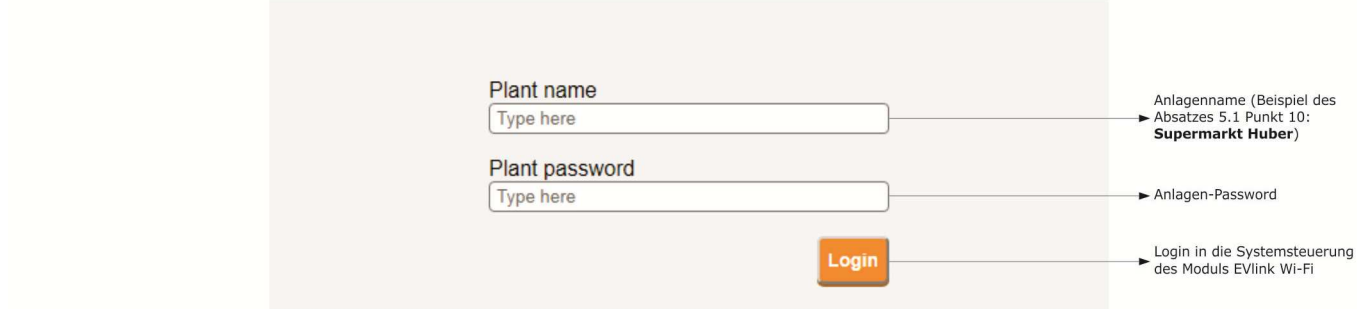

## **6.2 Nachfolgende Anmeldungen im Cloud-Server**

1. Den Webbrowser des multimedialen Geräts starten und die Webseite **epoca.cloud** öffnen. Es erscheint die **Login**-Anzeige.

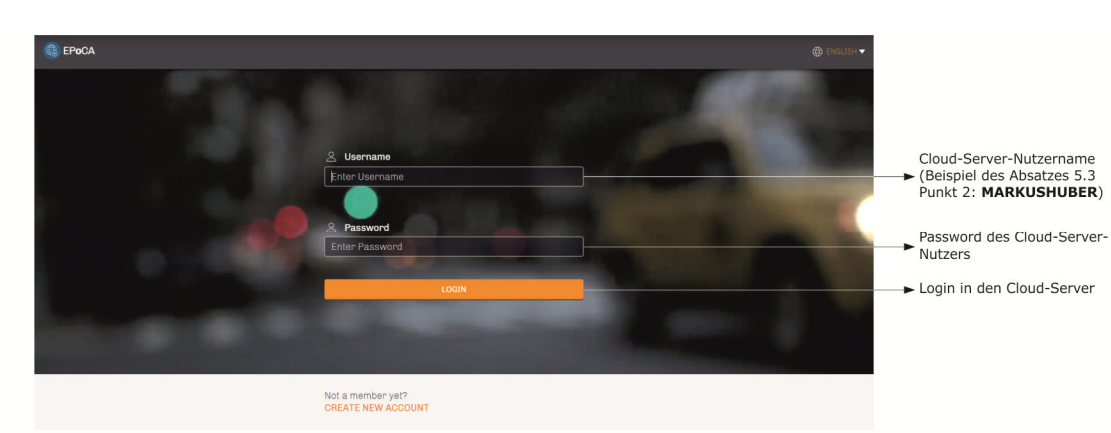

 $\ddot{z}_\wedge$ 

## **7 RÜCKSETZEN DER WERKSSEITIGEN KONFIGURATION**

ACHTUNG

Das Rücksetzen der werksseitigen Konfiguration führt zur Löschung der Einstellungen der Registerkarte **Plant** und der Registerkarte **Network**, aber nicht zur Löschung der vom EVlink Wi-Fi-Datenlogger aufgezeichneten Daten.

- 1. Die Spannungsversorgung der Steuereinheit unterbrechen und die etwaige autonome Spannungsversorgung des Moduls EVlink Wi-Fi von der Stromquelle nehmen.
- 2. Mit einem Schraubenzieher leicht in den entsprechenden Schlitz drücken und so das obere Gehäuseteil des Moduls EVlink Wi-Fi abnehmen.

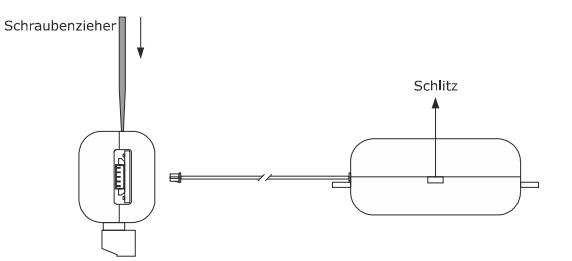

3. Das Password notieren, das auf dem innenseitigen Etikett des oberen Gehäuseteils des Moduls EVlink Wi-Fi genannt ist.

# 1234567890ABCDEF

- 4. Das obere Gehäuseteil des Moduls EVlink Wi-Fi wieder aufsetzen.
- 5. Die Steuereinheit mit Spannung versorgen und die etwaige autonome Spannungsversorgung des Moduls EVlink Wi-Fi an die Stromquelle anschließen.

6. Mit dem multimedialen Gerät die verfügbaren WiFi-Netzwerke nach dem Netzwerk namens **Epoca** gefolgt von 6 alphanumerischen Zeichen und dem Gerätenamen z.B. **Epoca279A8E Kühlzelle** durchsuchen.

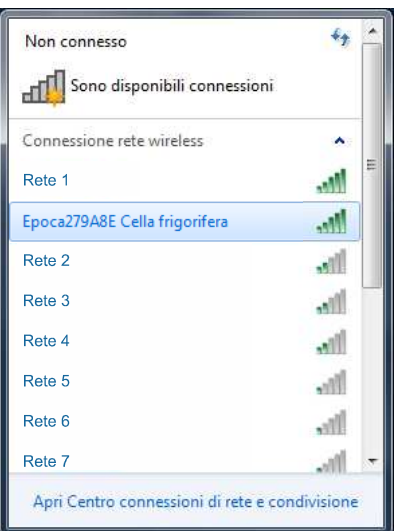

7. Die Verbindung mit dem Netzwerk **Epoca** aufbauen. Im Feld **Sicherheitsschlüssel** das auf dem Etikett des Moduls

- EVlink Wi-Fi genannte Password eingeben (in der Regel **epocawifi**). 8. Den Webbrowser des multimedialen Geräts starten.
	- In der Adressleiste die auf dem Etikett des Moduls EVlink Wi-Fi genannte Adresse eingeben (in der Regel **192.168.4.1**).

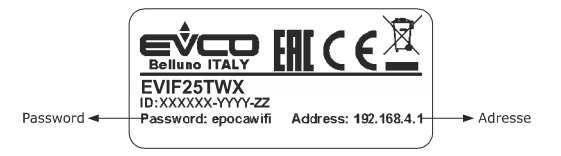

#### 9. Es erscheint die **Login**-Anzeige.

 Im Feld **Plant name resetPlant** eingeben. Im Feld **Plant password** das Password eingeben, das auf dem innenseitigen Etikett des oberen Gehäuseteils des Moduls EVlink Wi-Fi genannt ist.

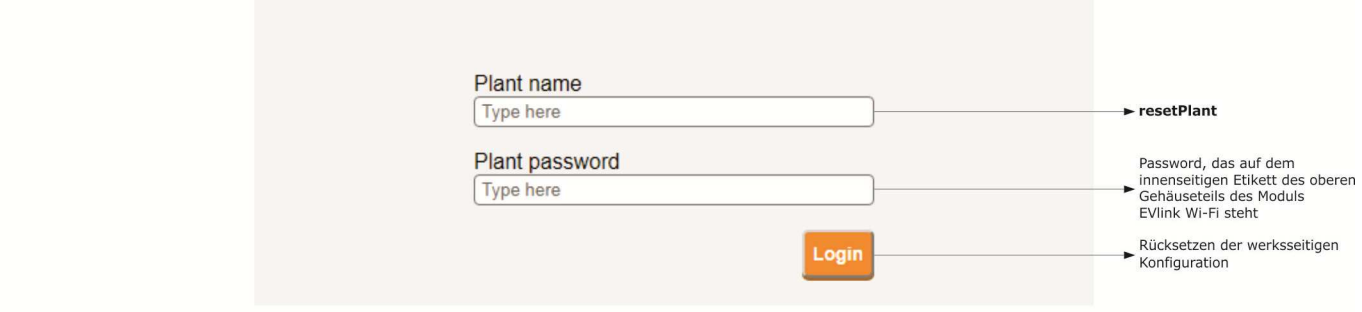

# **8 TECHNISCHE DATEN**

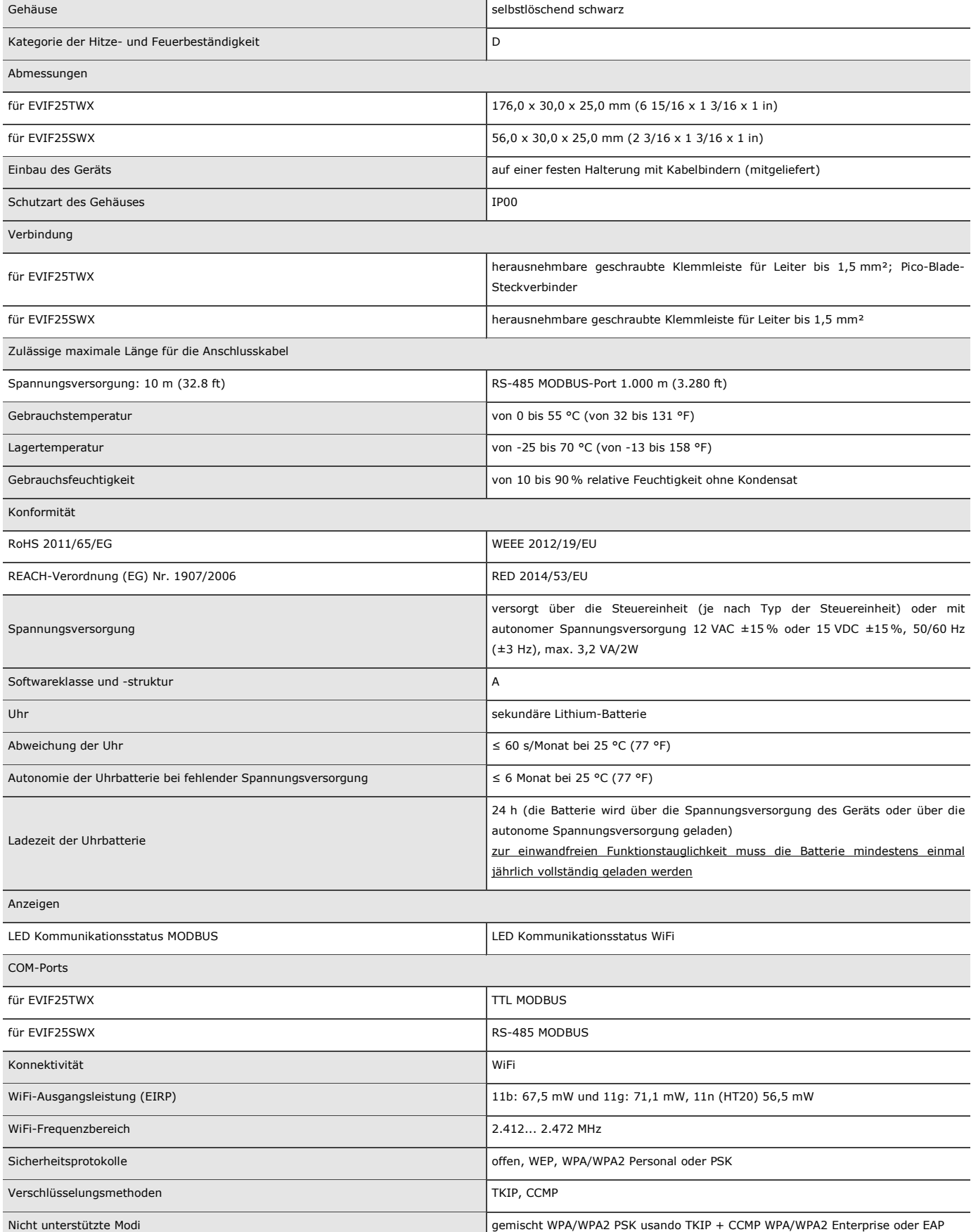

÷.

EVlink Wi-Fi Anleitung für den Installateur Vers. 1.1 Rev. A PT - 11/19 Nr. 144IF25TWXD114

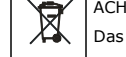

ACHTUNG

Das Gerät muss im Sinne der örtlichen Vorschriften für die Entsorgung von elektrischen und elektronischen Geräten entsorgt werden.

Dieses Dokument und die darin enthaltenen Lösungen sind geistiges Eigentum der EVCO, das vom ital. Kodex des industriellen Eigentums (CPI) geschützt wird. EVCO erteilt das absolute Verbot für die auch nur auszugsweise Vervielfältigung und Verbreitung der Inhalte, es sei denn, es liegt eine ausdrückliche Genehmigung der EVCO vor. Der Kunde (Hersteller, Installateur oder Endanwender) übernimmt jede Haftung betreffend der Gerätekonfiguration. EVCO übernimmt keine Haftung für mögliche Fehler in diesem Dokument und behält sich das Recht vor, jederzeit etwaige Änderungen vorzunehmen, welche die wesentlichen Merkmale der Funktionalität und Sicherheit nicht beeinträchtigen.

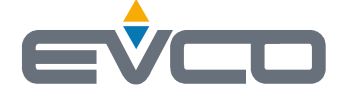

**EVCO S.p.A.**  Via Feltre 81, 32036 Sedico (BL) ITALY **phone** +39 0437 8422 **fax** +39 0437 83648 **email** info@evco.it **web** www.evco.it